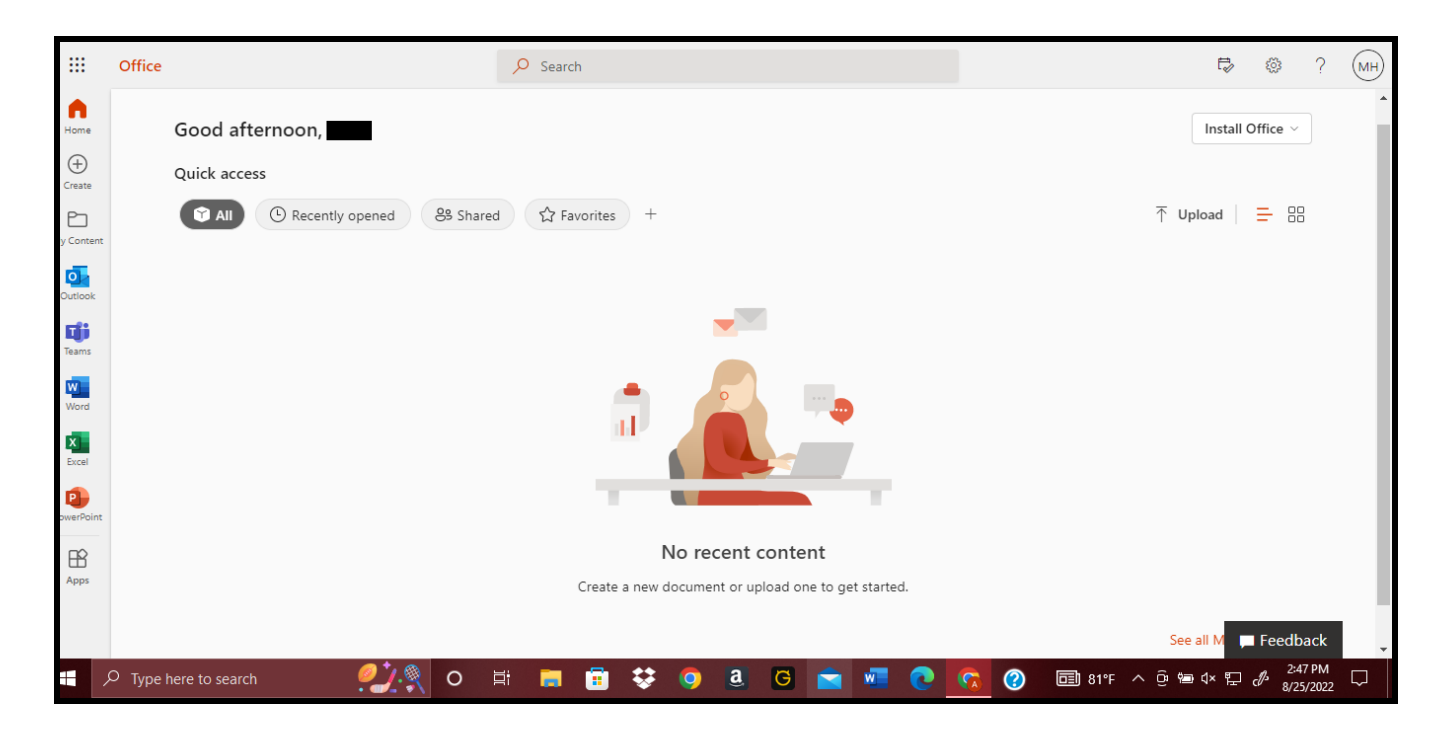

Office 365 home page immediately after sign-in using student account information.

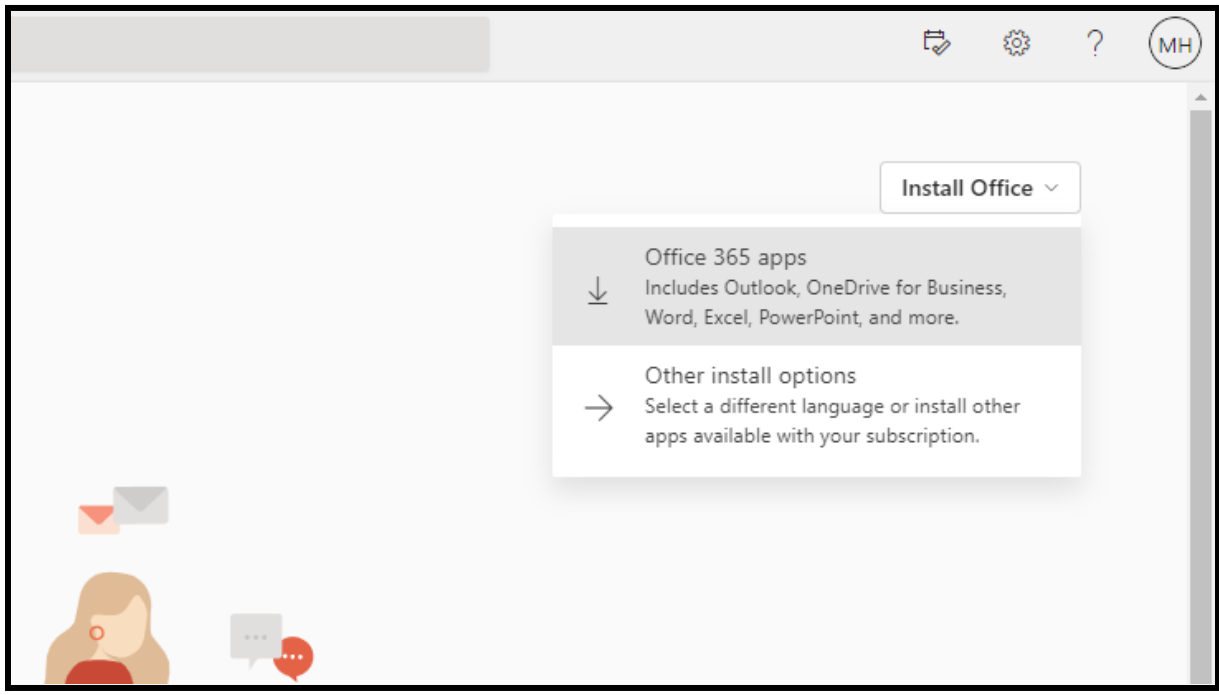

Click "Install Office" then click "Office 365 Apps" from the dropdown menu.

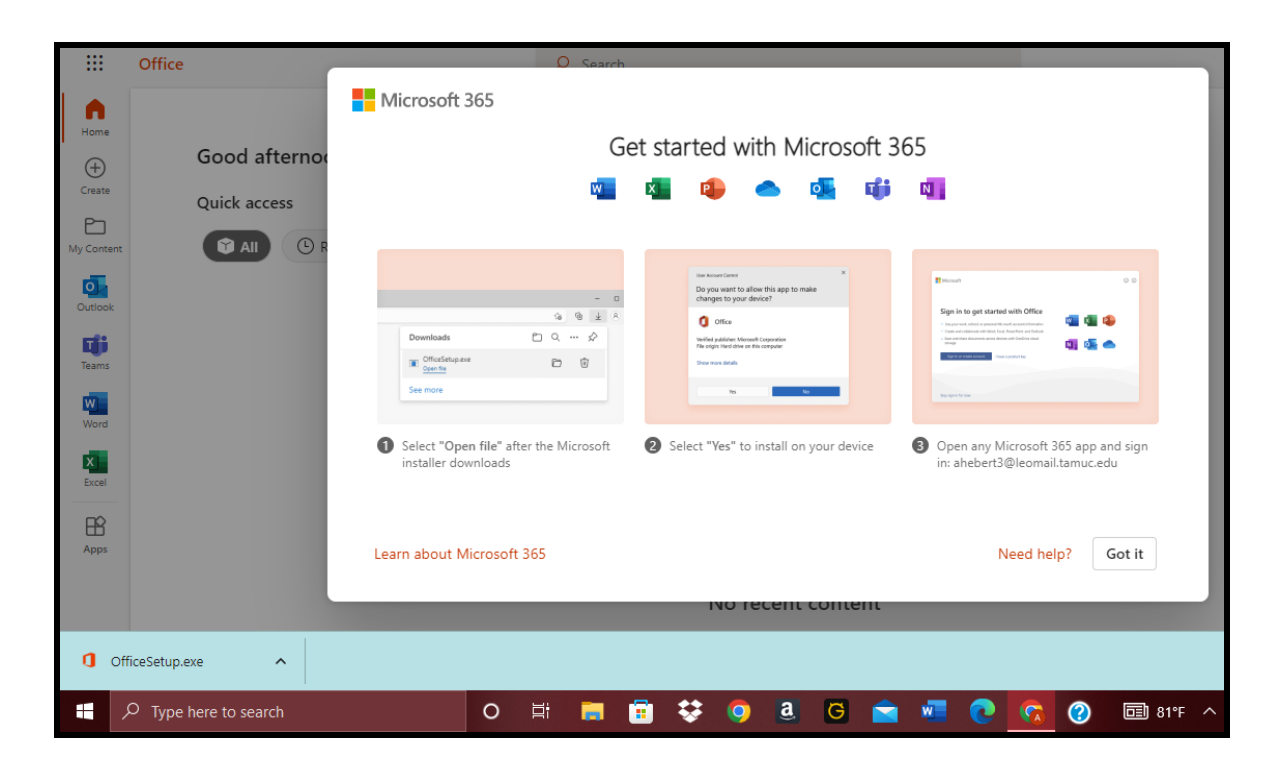

The Microsoft Installer downloads (shown on bottom edge of screen) and instructions are displayed. Click on/open the installer.

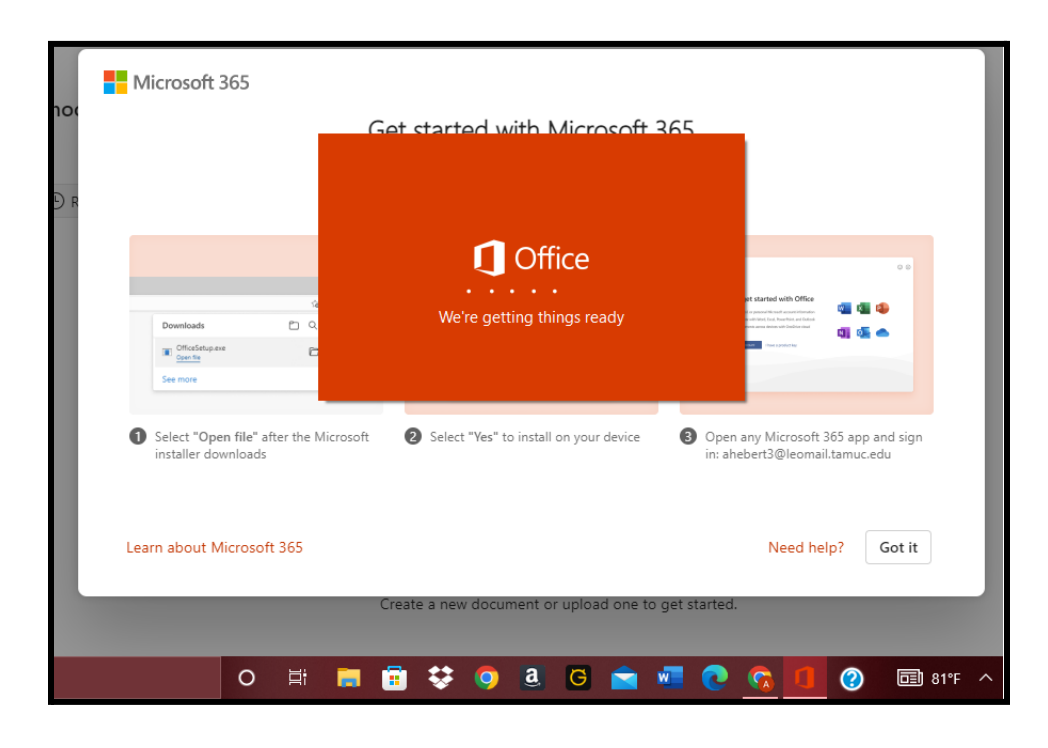

After clicking "yes" on the pop-up asking to make changes to the device, it will begin the set-up process. This takes a few minutes (or hours) to complete.

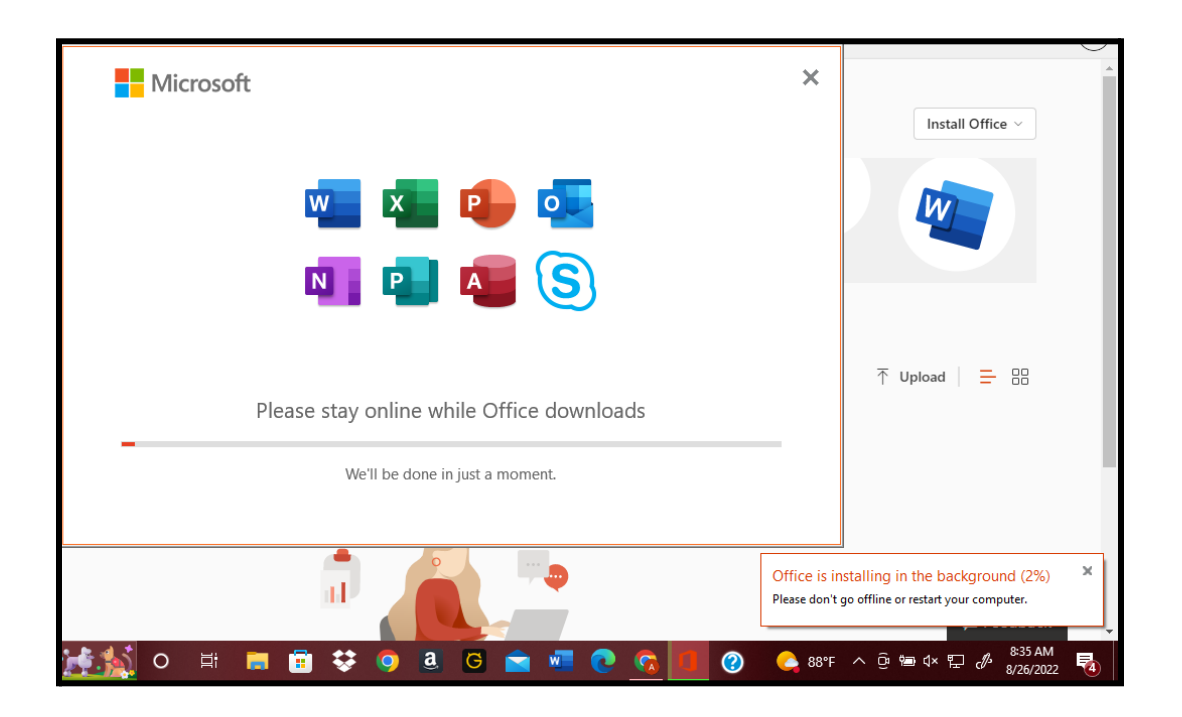

Office begins installing in the background, and a new pop-up appears. This step also takes a while.

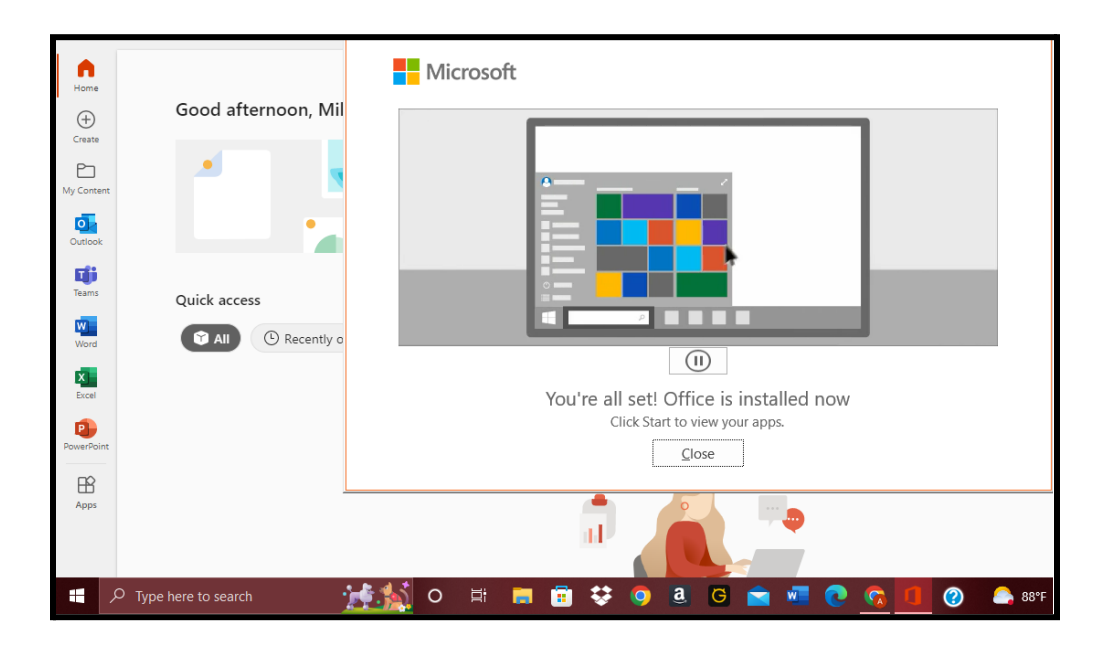

Click the Windows start button on the taskbar, not the start button on the Microsoft 360 home page!

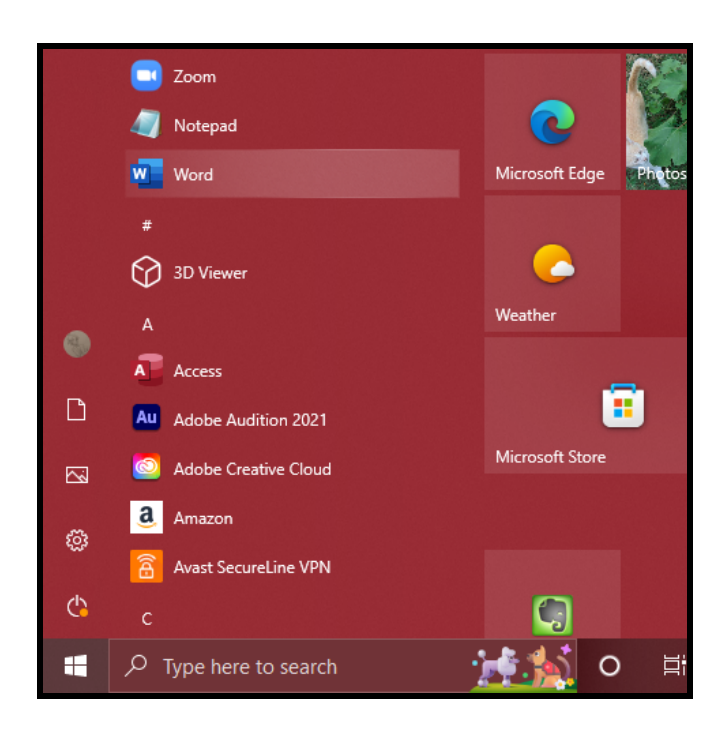

Choose a Microsoft app to open.

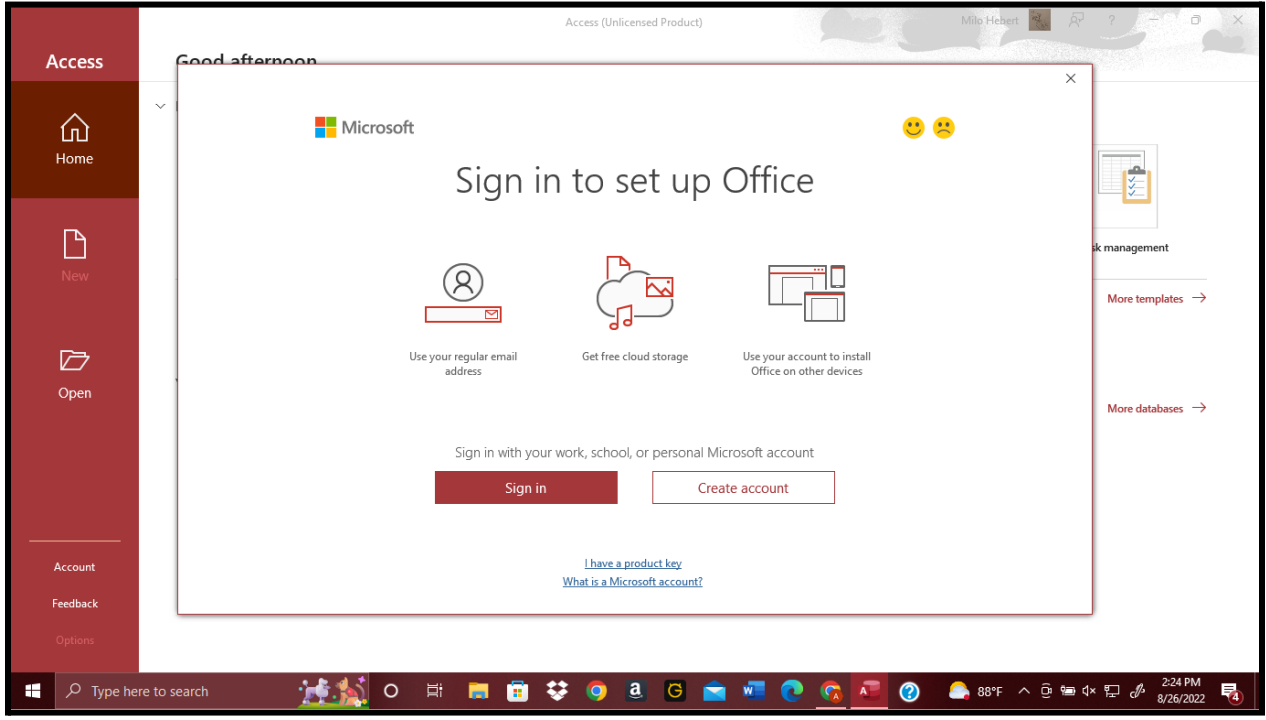

After the app opens, it will ask you to sign in.

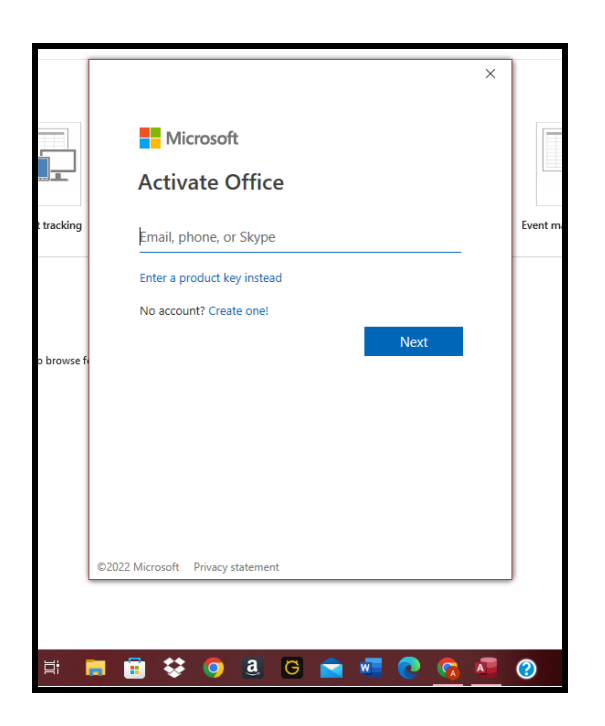

Enter TAMU-C student email information. It will give you the option to sign in on all Microsoft apps that were downloaded.

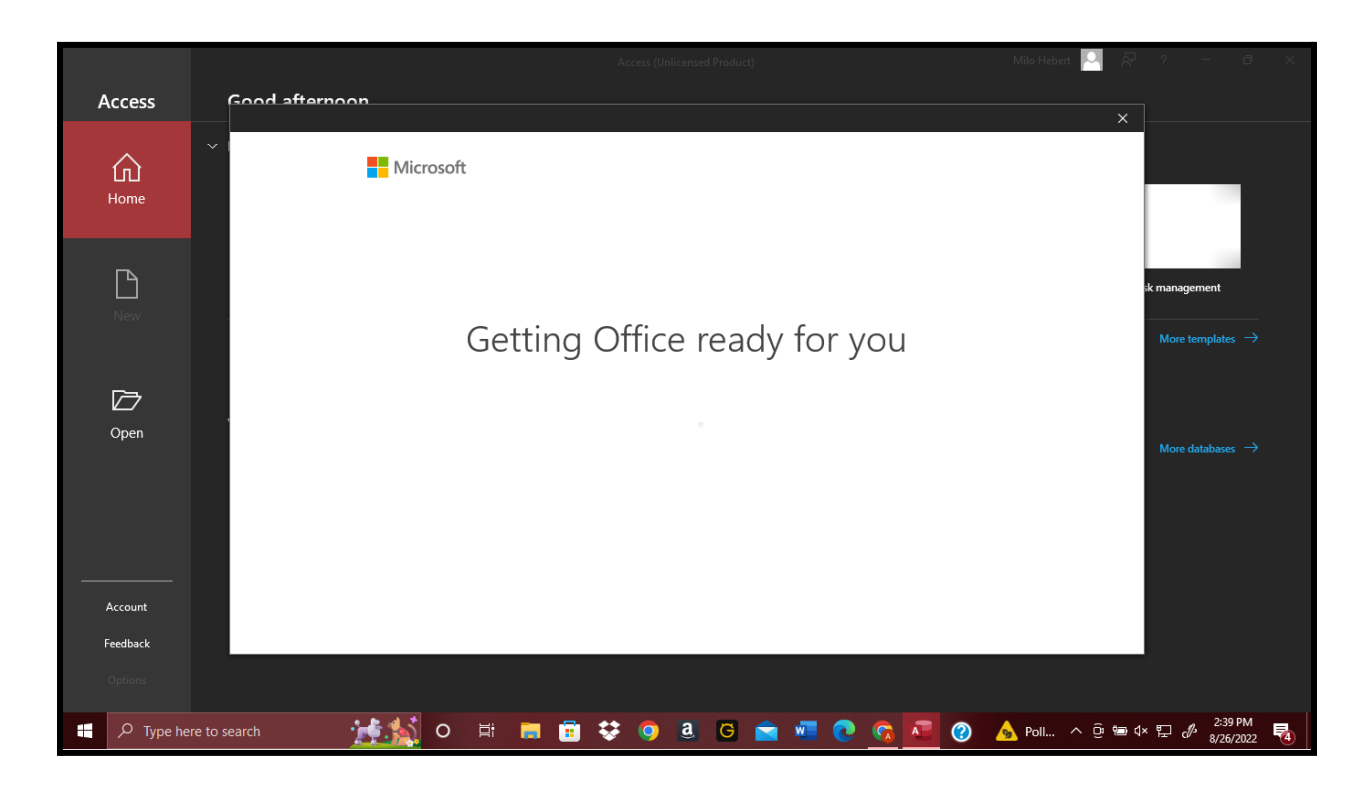

After signing in with your student account, it will load again.

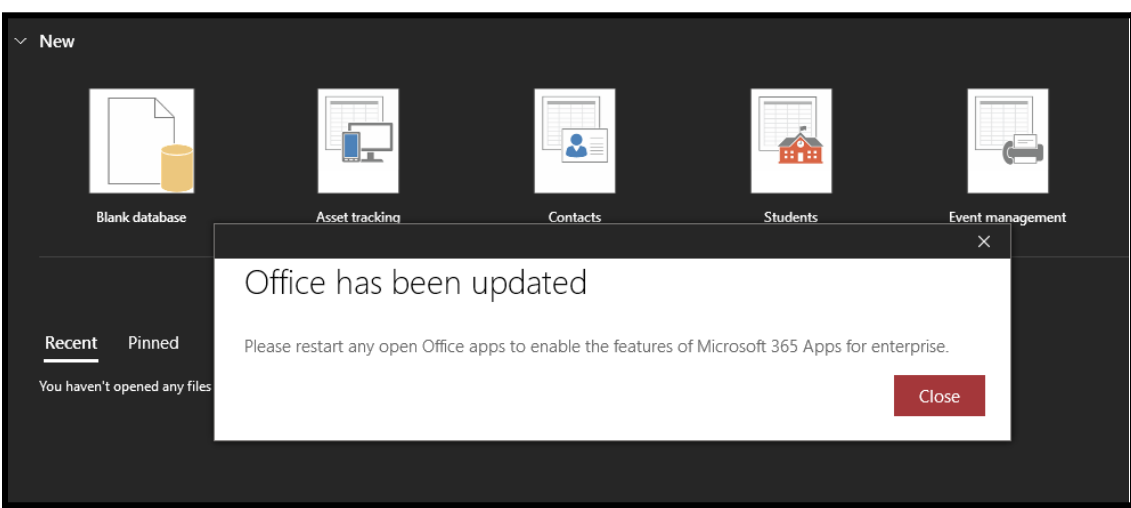

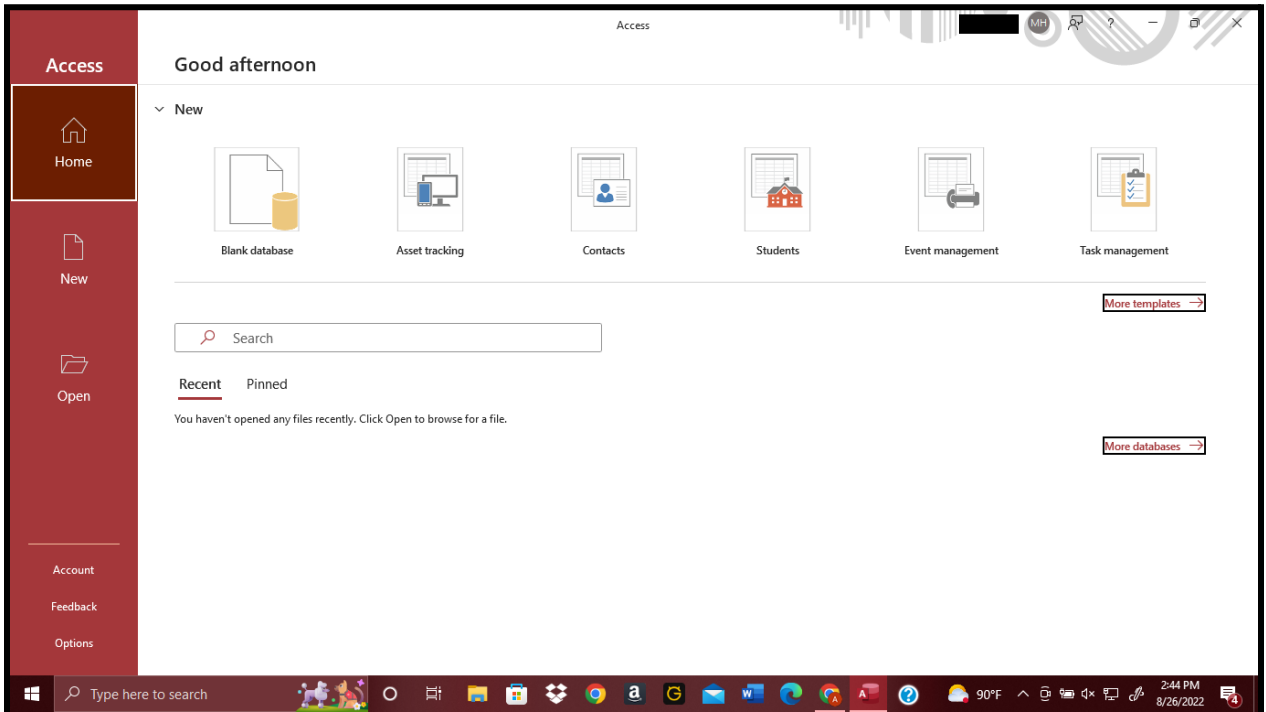

Close and re-open the app. It should automatically be signed into your student account and you can begin work as normal.